# **REC**

## **Track Recording**

#### **About**

Recording tracks in Locus Map is one of the core functions. Technically it is continuous saving of a chain of trackpoints - places that are marked by unique GPS coordinates - which are sort of breadcrumbs that user leaves behind when moving. The density of trackpoints/breadcrumbs can be pre-defined in **[recording profiles](https://docs.locusmap.eu/doku.php?id=manual:user_guide:tracks:recording:profiles_settings)** and varies according to used activity - walk, run, biking or driving by car. The faster is the activity, the less dense are trackpoints and the longer is the supposed traveled distance.

Tracks recordings are saved, stored in folder, can be sorted, filtered or edited later as can be seen in **[Track Management chapter >>](https://docs.locusmap.eu/doku.php?id=manual:user_guide:tracks:management)**. The track can be turned into a route to **[navigate](https://docs.locusmap.eu/doku.php?id=manual:user_guide:functions:navigation)** you or just **[guide along](https://docs.locusmap.eu/doku.php?id=manual:user_guide:functions:guidance)** its line.

#### **Basic instructions of use**

- **turn GPS on** make sure your GPS is working and is fixed (the GPS icon is green)
- center your map screen on **your current position**
- launch the **[track recording panel](https://docs.locusmap.eu/doku.php?id=manual:user_guide:tracks:recording:panel)** (4 options):
	- Menu > Track recording

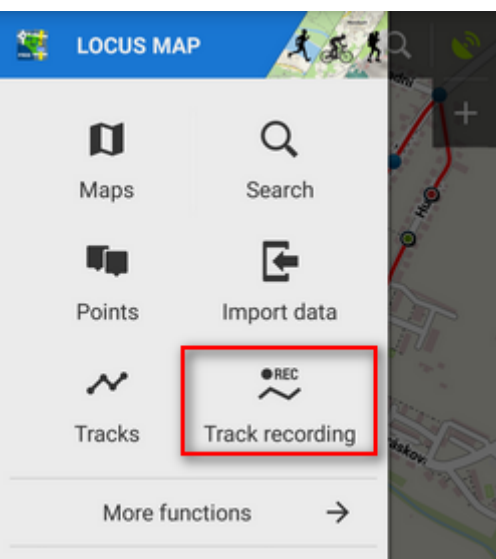

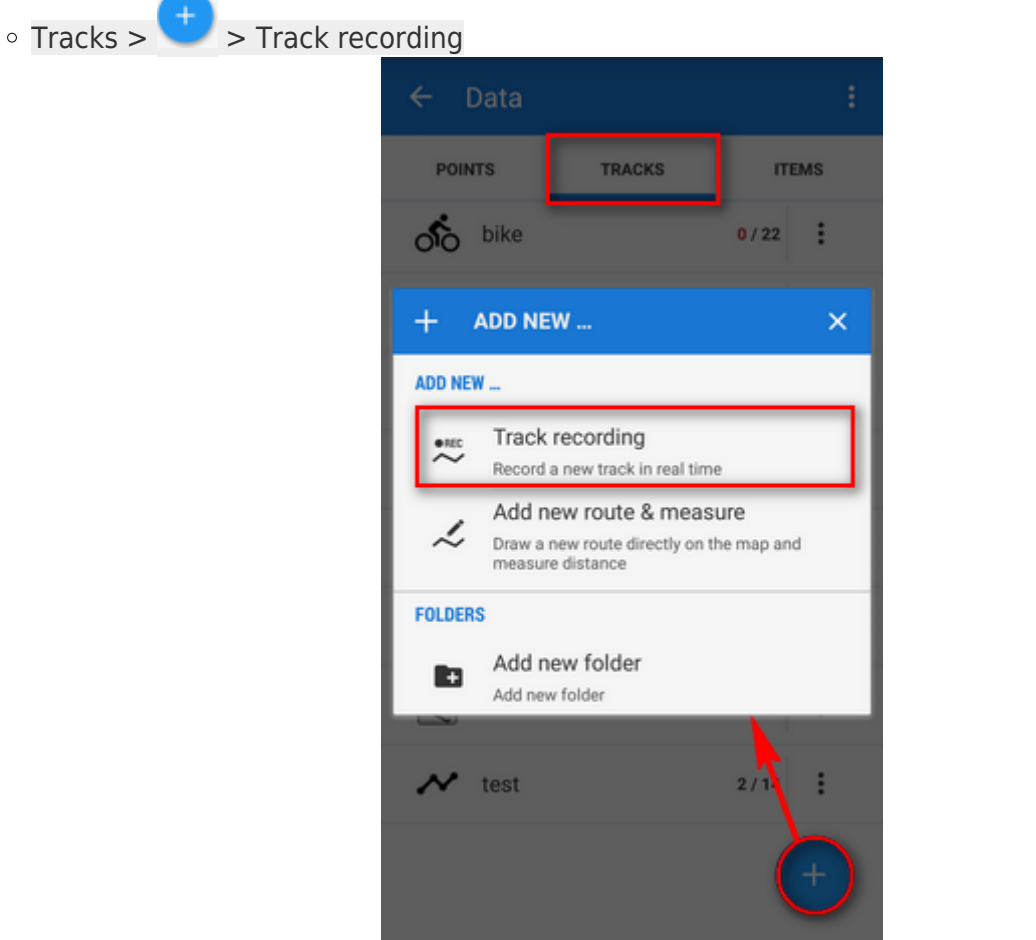

o set the track-recording button in the Function panel for quick launch - recommended!

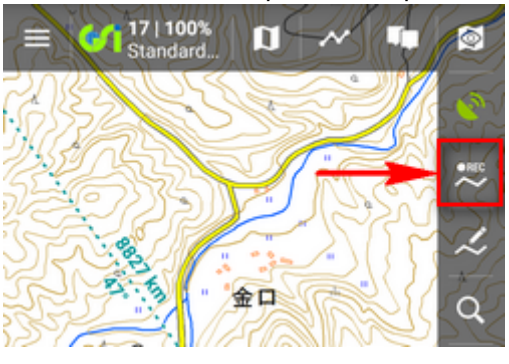

o [track recording widget](https://docs.locusmap.eu/doku.php?id=manual:user_guide:tracks:recording:panel#track_recording_widget)

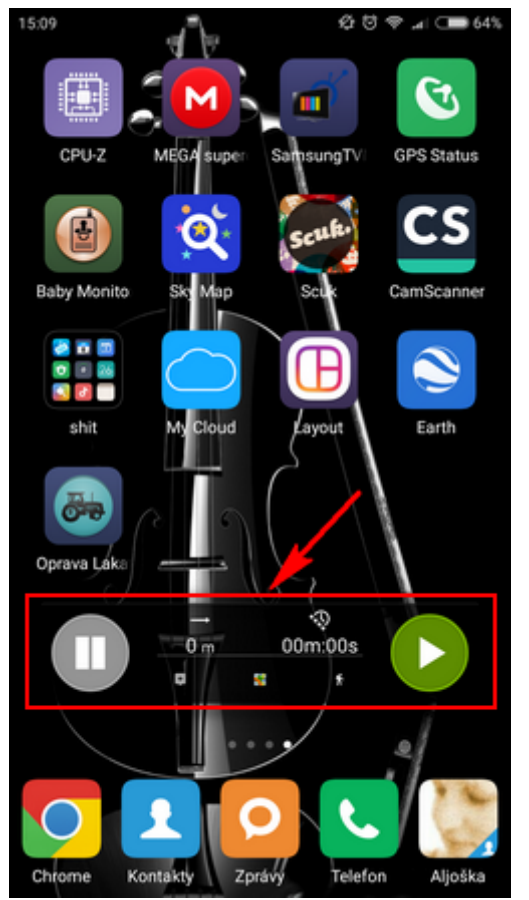

- **(1)** select your [track recording profile](https://docs.locusmap.eu/doku.php?id=manual:user_guide:tracks:recording:profiles_settings)
- if you have pre-defined any [training schemes,](https://docs.locusmap.eu/doku.php?id=manual:user_guide:tracks:recording:trainingmanager) select in **(2)**
- if you have any [external sensor](https://docs.locusmap.eu/doku.php?id=manual:user_guide:tools:bluetooth) (HRM, speed, cadence…) attached to your device, select in **(3)**

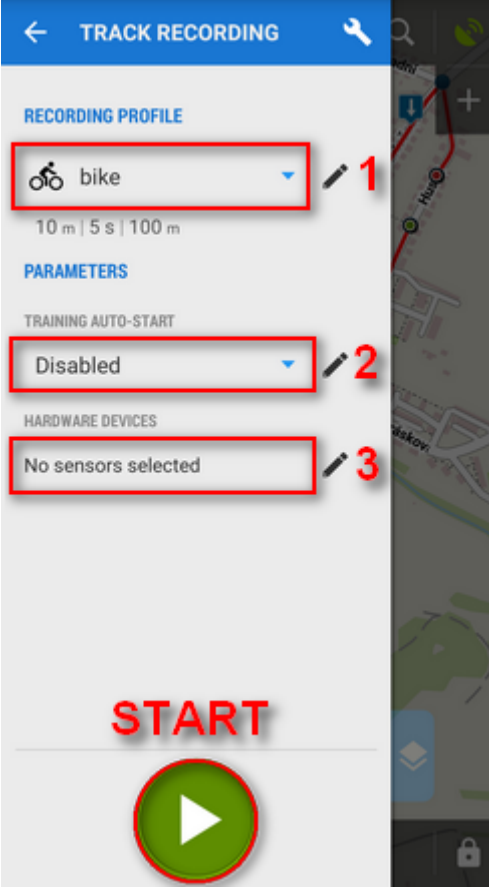

tap **Start** button at the bottom - track recording begins. The recording-start panel changes into recording-control panel.

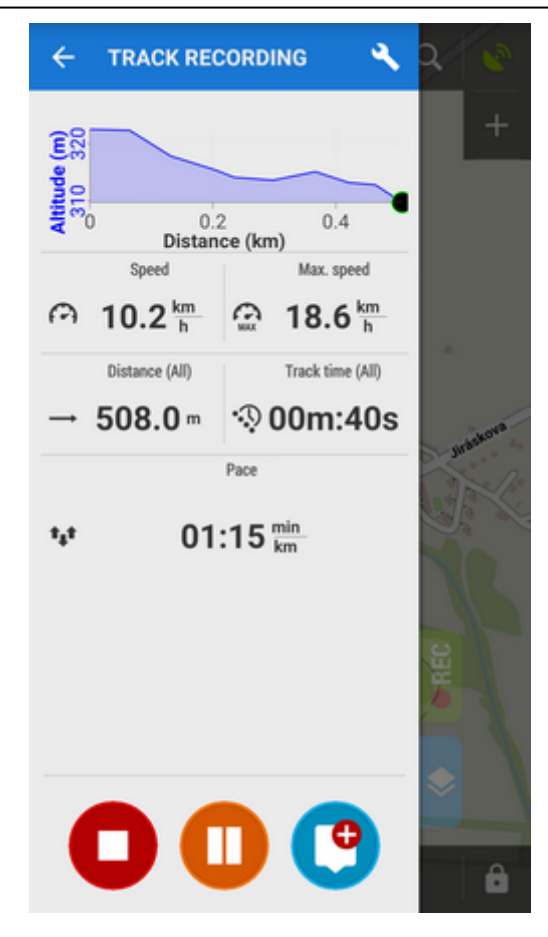

Track recording activity is visible also in your system notification bar.

- **tap Pause** button to pause recording
- tap **Add point** to add a waypoint to the track long tap it to select the default type of point - plain text, photo, audio, or video
- tap **Stop** to stop track recording

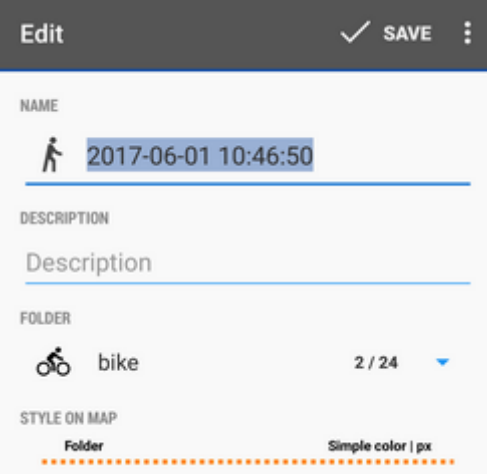

enter **track name** or leave the time stamp - select **folder** to save the track to or make a new one, set the track line **color and width** if you want to differ it from the default folder setting

and tap **Save**. If you want to discard the recording, choose delete from the **the** topbar menu.

### **Track recording panel, widget and settings**

- **[Track Recording Panel And Widget >>](https://docs.locusmap.eu/doku.php?id=manual:user_guide:tracks:recording:panel)**
- **[Track Recording Settings >>](https://docs.locusmap.eu/doku.php?id=manual:user_guide:tracks:recording:settings)**
- **[Recording Profiles Settings >>](https://docs.locusmap.eu/doku.php?id=manual:user_guide:tracks:recording:profiles_settings)**

From: <https://docs.locusmap.eu/>- **Locus Map Classic - knowledge base**

Permanent link: **[https://docs.locusmap.eu/doku.php?id=manual:user\\_guide:tracks:recording](https://docs.locusmap.eu/doku.php?id=manual:user_guide:tracks:recording)**

Last update: **2022/04/08 15:40**

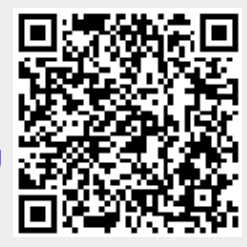